# **Creating company users in Releezme**

### **Step 1:**

Navigate to your company name (right top corner in Releezme). Next, select the "Company users" option:

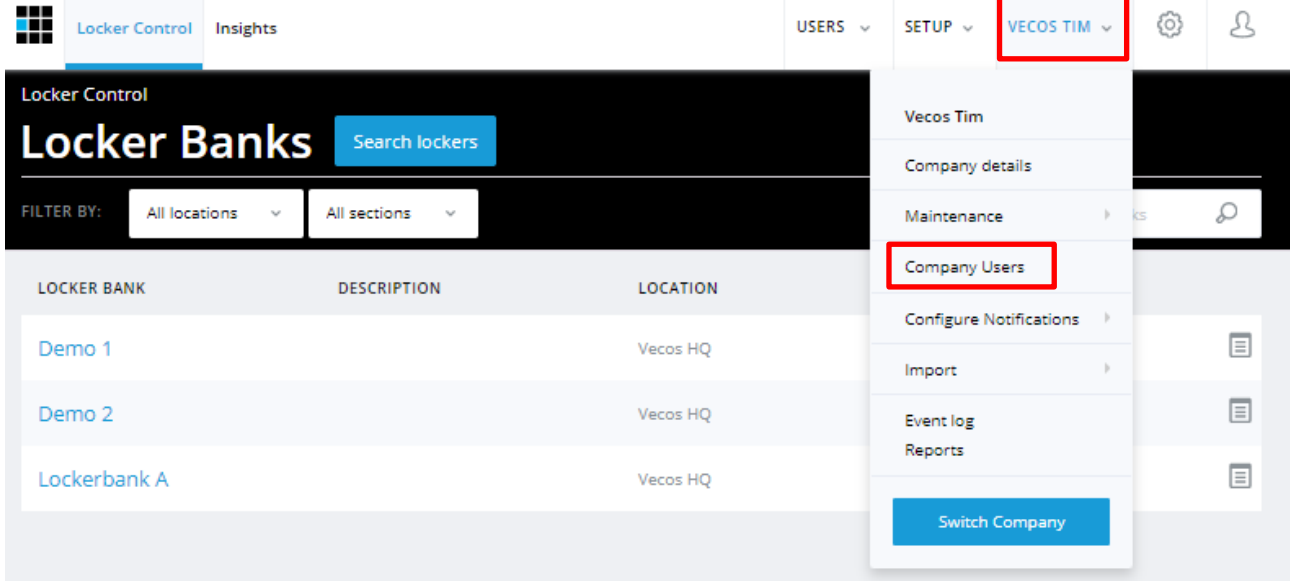

### **Step 2:**

You now see a list of all current company users. Next, select "Add user":

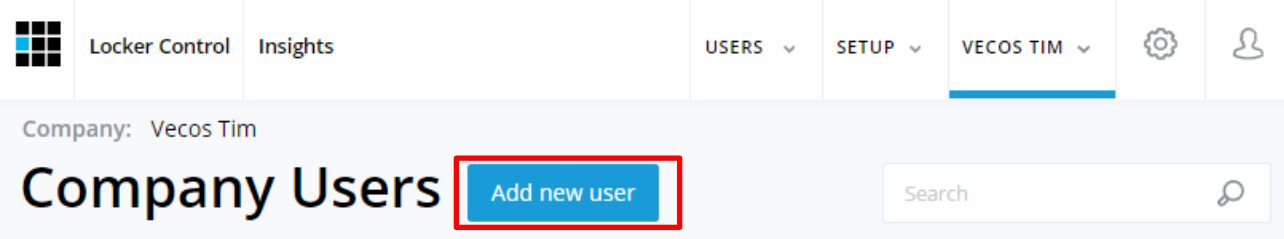

### **Step 3:**

You can now fill in the required information to create a new company user. The used mail address shall be the login name for that particular user.

Next, you can select a particular role for that user. Each role has its own standard fixed rights in Releezme, which are described in the Authorisation matrix document.

Finally, select ''Register user'' to save the profile.

## Vecos | The #1 locker system

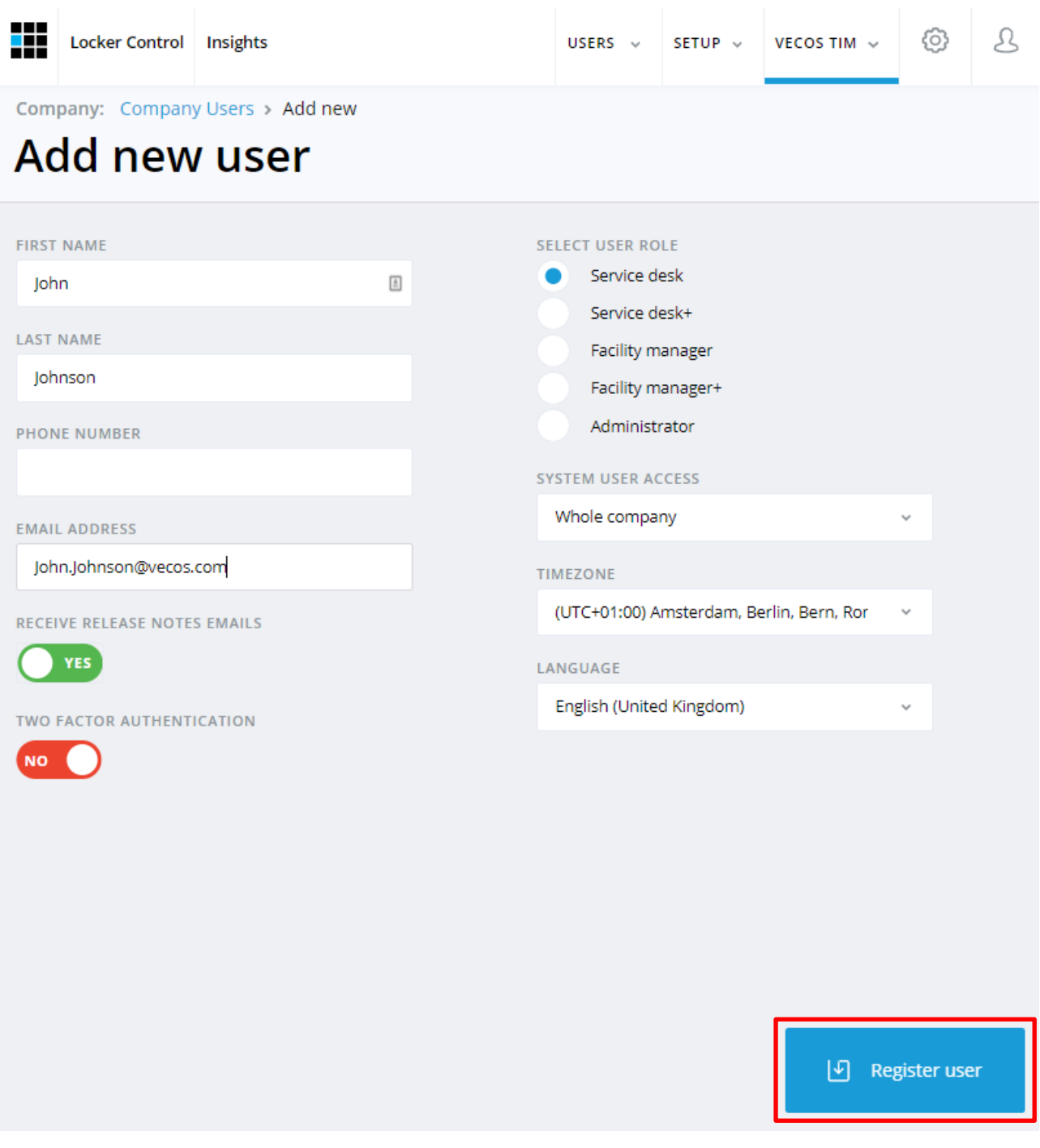

### **Step 4:**

You can now return to the overview of company users. Select ''Send" in the column of the new company user. This user will now receive an activation mail in their inbox, which needs to be confirmed within 24 hours. Please repeat this step in case this step has not been taken within the 24 hour timeframe.

The company user can now log in.

T +31 (0)40 36 860 30 W www.vecos.com E info@vecos.com

#### Vecos | The #1 locker system Д Locker Control Insights ි HISERS U SETTIP<sub>U</sub> VECOS TIM  $\sim$ Company: Vecos Tim **Company Users** Add new user D Search **FIRST** LAST **EMAIL EMAIL ADDRESS ACTIVE ROLE** CONFIRMED **NAME NAME** Facility RESEND  $\boxdot$  M 而 Iohn Iohnson john.johnson123@vecos.com manager+

### **Step 5:**

You can only assign roles to newly created company users that are at least one level below your one role. E.g., if you have the Facility Manager+ role, you can only create company users with Facility Manager roles, or below (ServiceDesk+/Servicedesk).

In case you'd like to create a company user profile with a role that is of a similar or higher level than your own, you can send this request to **servicedesk@vecos.com**. This request should be sent by a company user that has (at least) Facility Manager+ rights.

In case you work with the on-premise variant of our Releezme software, please contact your internal Releezme administrator.